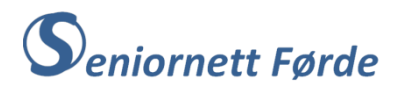

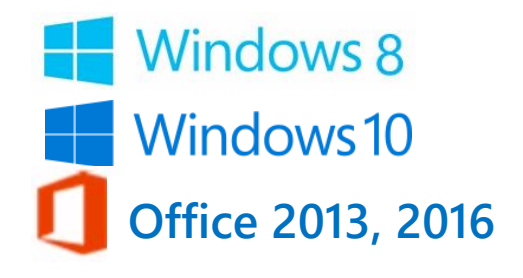

# **Lage Julekort**

Vi skal lage eit julekort i A5-format, som ser ut om lag slik som vist til høgre, dvs. eit A4 -ark som er bretta slik at vi får ei framside og ei bakside. Inne i kortet kan vi legge til tekst før utskrift, eller først skrive ut og deretter skrive ei personleg helsing for hand.

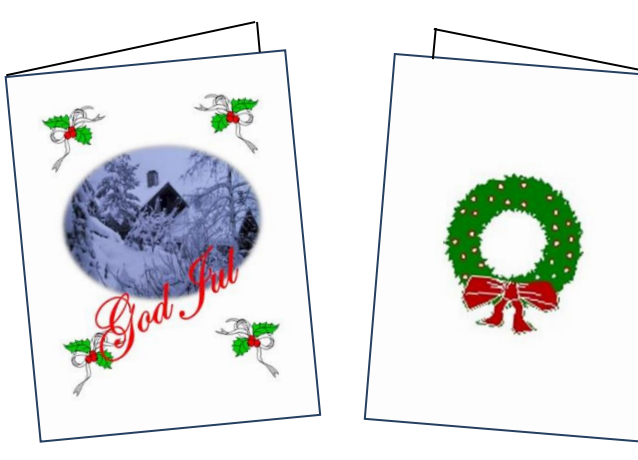

Vi brukar Word-programmet (tekstbehandling) til denne oppgava, og ho gir god innføring og trening i å bruke ulike funksjonar som finst i Word-programmet. Kortet skal vi dekorere med bilde og ev. juledekorasjonar pluss litt tekst på framsida. På baksida kan vi ev. også sette inn noko som har med jul å gjera. Framgangsmåtane som er skisserte punkt for punkt er baserte på at vi brukar og blir kjende med dei ulike menyane som ligg på "*Bandet*" i Word-programmet. Men det finst også andre måtar for å utføre dei samme operasjonane på, både ved å hente opp menyar gjennom "*høgreklikk*" på musa, og/eller ved kombinasjonar av ulike tastetrykk på tastaturet. **«Bandet»**

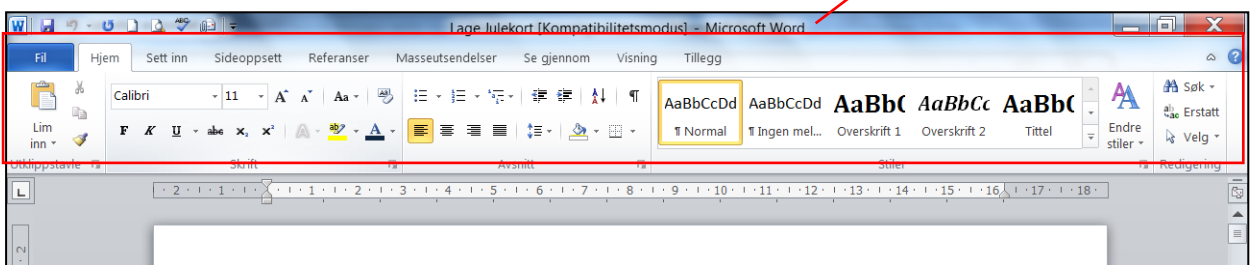

**Tips: Før du startar på denne oppgava kan det vera lurt å lage ei mappe i bildearkivet ditt som du kallar "***Juledekorasjonar***". I denne mappa kan du legge inn bilde som du gjerne vil bruke, pluss ulike illustrasjonar med julemotiv (juletre, julenek, nissar, bjøller, kristtorngreiner, dompap, stjerner osv.) Desse bilda og illustrasjonane kan du så hente inn rett frå denne mappa i staden for å leite i utklippsarkiv, bildearkivet ditt eller på Internett. Ulike illustrasjonar til denne mappa kan du hente frå Internett. Søk med ordet «***Juleclipart***» eller «***Christmas ClipArt***»**

#### **Tilpasse arket for utforming av julekort**

- 1. Opne Word-progammet og du får opp eit blankt ark. "*Hjem*"-menyen viser nå på "*Bandet*".
- 2. Klikk på "*Oppsett*" («Sideoppsett») slik at du får ein ny meny på "*Bandet*".
- 3. Klikk på "*Retning*", og velg "*Liggende*". Arket på skjermen blir nå snudd. Dersom du ikkje ser heile arket på skjermen klikkar du på "minus-teiknet" ved sida av 100% nede til høgre på skjermen. Ev. kan du zoome med sleiden mellom "minus"- og "pluss"-teiknet.

4. Klikk på "*Spalter*" (på "*Sideoppsett*") og velg "*To*" med klikk. På spalta til høgre skal vi sette inn bilde og tekst som skal vera på framsida av kortet. Den venstre spalta blir baksida av kortet. Breidda på spaltene ser du på "*Linjalen*" som ligg over arket. (Dersom linjalen ikkje viser så klikkar du på "*Visning*"-menyen og hakar av i boksen for "*Linjal*")

## **Du er nå klar til å sette inn bilde, tekst og ev. ulike julemotiv på kortet.**

- 5. Først skal du sette inn bilde (dekorasjon) på framsida av kortet.
- 6. Klikk på "*Sett inn*" slik at denne menyen viser på "*Bandet*".
- 7. Klikk på "*Bilder på Internett*".
- 8. Du får nå opp ein (stor) dialogboks med eit søkefelt.
- 9. Skriv "*Jul*" i søkefeltet og klikk på "lupe-ikonet". Ulike illustrasjonar og bilde med tilknytning til jul kjem opp i feltet under. Med sleiden ute til høgre kan du bla nedover til fleire illustrasjonar.
- 10. Dobbelt-klikk (venstre knapp) på den aktuelle illustrasjonen for å sette inn bildet/illustrasjonen.
- 11. Bildet/illustrasjonen legg seg inn i venstre spalte, men har sannsynlegvis ikkje høveleg storleik.
- 12. Merk bildet/illustrasjonen ved å klikke på det med musepeikaren.
- 13. Sett musepeikaren i eitt av hjørna på merkeramma omkring bildet slik at du får fram ei lita diagonaltstilt pil med pilespiss i begge endar. Hald venstre museknapp nede og dra eller skyv diagonalt til bildet får høveleg storleik. Slepp museknappen.

### **Flytte bildet til rett plass på høgre spalte (framsida av kortet).**

- 14. Merk bildet/illustrasjonen med klikk. Legg merke til at når du merkar bildet så kjem ein ny meny – "*Bildeverktøy Format*" til syne på "*Bandet*".
- 15. Klikk på "*Format*" slik at heile formatmenyen viser på "*Bandet*".
- 16. Klikk på "*Plassering*" i menydelen "*Ordne*". Du får nå opp 10 ulike valg for plassering av bildet (illustrert med miniatyrsider).
- 17. Før musepeikaren ned på feltet under "*Med tekstbryting*". Legg merke til at etter kvart som du peikar på dei ulike miniatyrsidene så flytter bildet/illustrasjonen seg på arket.
- 18. Klikk på eitt av alternativa som plasserer bildet/illustrasjonen til høgre på arket, dvs. i høgre spalte.
- 19. Ta tak i bildet/illustrasjonen ved å føre musepeikaren **inn på bildet,** hald venstre museknapp nede og dra bildet til rett posisjon i høgre spalte (i midten av spalta).

# **Sette inn tekst på framsida av kortet i lag med bildet.**

Tekst på framsida av julekort er vanlegvis "*God Jul*", eller "*God Jul og Godt Nyttår*". På eldre kort sto det gjerne "*Gledeleg Jul*", eller kanskje "*God Jol og Velsigna Nyår*". Til denne øvinga brukar vi det som er mest vanleg i dag, og som også er det enklaste – "*God Jul*".

Word-programmet har fleire metoder (funksjonar) for å plassere tekst i lag med bilde. Prøver du å skrive rett inn på arket vil du sjå at skrivemerket står lengst oppe i venstre spalte, og det du skriv vil bli ståande der. Korleis skal du så få teksta bort på høgre spalte? Vi skal bruke to metoder slik at vi får plassert teksta direkte på, eller i lag med bildet.

#### **Metode 1 – tekstboks**:

- 20. Klikk på "*Sett inn*" slik at denne menyen viser på "*Bandet*".
- 21. Klikk på "*Tekstboks*" i menydelen "*Tekst*". Du får nå opp 6 ulike valg for utforming og plassering av tekstboksar. Lengst nede under desse forslaga står "*Tegn tekstboks*".
- 22. Klikk på "*Tegn tekstboks*". Legg merke til at musepeikaren endrar seg til eit "*Kryss*".
- 23. Sett "*Krysset*" ein eller annan plass på arket, men gjerne under bildet du har sett inn. Hald venstre museknapp nede og dra litt mot høgre og nedover slik at du får fram (teiknar) eit rektangel. Slepp museknappen. Legg merke til at skrivemerket står og blinkar inne i rektangelet (tekstboksen). Legg også merke til at du har fått opp ein ny meny "*Tegneverktøy Format*".

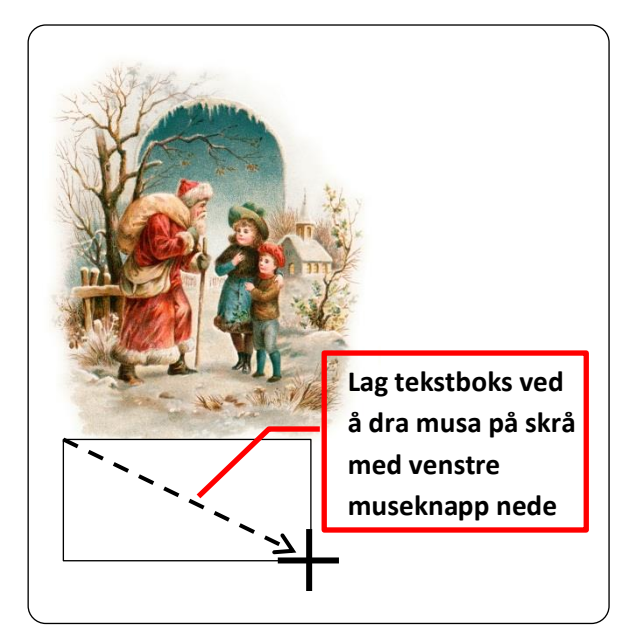

- 24. Klikk med musepeikaren inne i tekstboksen slik at skrivemerket blinkar. Skriv "*God Jul*". Sannsynlegvis får du nokså små skrift, så denne må **justerast slik:**
- 25. Merk tekstboksen ved å føre musepeikaren forsiktig inn på den stipla rammestreken. Legg merke til at når spissen på peikaren kjem over rammestreken så dukkar det opp eit kryss på spissen. Dette betyr at nå er du i "*merkeposisjon*". NB! Ikkje peik på hjørnepunkta eller punkta på sidene, men på sjølve streken!
- 26. Klikk (venstre knapp) slik at tekstboksen blir merka med *heiltrekt rammestrek*.
- 27. Klikk på "*Hjem*" slik at denne menyen kjem fram. Klikk på pila (den vesle svarte trekanten) ved sida av tallet i menydelen "*Skrift*". Nå får du ei lang tallkolonne nedover sida.
- 28. Klikk på det største tallet (72), og legg merke til at du får stor svart tekst i tekstboksen.
- 29. Ta tak i rammestreken på tekstboksen med musepeikaren, hald venstre museknapp nede og dra tekstboksen dit du vil ha den i forhold til bildet. (Musepeikaren må ha krysset på spisen for å få til dette.)

Svart tekst på julekortet passar dårleg - *raudt* er Jula si farge. "*God Jul*" bør derfor stå med raud eller raudaktig skrift. **Skriftfarge endrar du slik:**

- 30. Merk tekstboksen (sjå pkt. 25. og 26.)
- 31. Gå til "*Hjem*"-menyen og klikk på bokstaven "**A**" med raud strek under. Du får nå raud tekst i tekstboksen. Dersom du vil ha ein annan farge klikkar du på pila (svart trekant) ved sida av bokstaven "**A**" og du får opp ein palett med "*Temafarger*" og "*Standardfarger*" som du kan velje i ved å klikke på den aktuelle. Er du ikkje fornøgd med alle desse valga kan du klikke på "*Flere farger*" lengst nede på "*fargepaletten*". Du får dermed opp ein "*fargerosett*" med eit utall farger. Her er også ei fane merkt "*Egendefinert*". Klikk på denne og eksprimentér med å lage din eigen farge.

#### **Skifte skrifttype**

Skrifttypen du fekk i tekstboksen er standardtypen for vanleg skrift i Word-programmet. Denne skrifttypen heiter "*Calibri*" og namnet (for gjeldande skrifttype) finn du oppe til venstre i menyalternativet "*Skrift*" når du står i "*Hjem*"-menyen. Word-programmet inneheld eit utall

skrifttyper, og klikkar du på den vesle pila (svart trekant) ved sida av skrifttypenamnet så får du fram ein boks med 12-15 ulike skrifttyper ordna nedover alfabetisk etter namn. For å sjå enda fleire skrifttyper tar du tak i «*sleiden*» ved sida av namnekolonna, held venstre museknapp nede og dreg nedover. **Skrifttype i tekstboksen skiftar du slik:**

- 32. Stå i "*Hjem*"-menyen.
- 33. Merk tekstboksen (sjå pkt. 25. og 26.) ev. merk berre teksta ved å dra skrivemerket over med venstre museknapp nede.
- 34. Klikk på den vesle pila (svart trekant) ved sida av skrifttypenamnet slik at namnekolonna kjem fram. Bruk sleiden ved sida av og dra nedover til du finn ein skrifttype du synest passar. Velg gjerne ein type som minner om handskrift, f. eks. " *Colwardian Øeript*". Velg med klikk og skrifta i tekstboksen endrar seg.

På arket ditt skal du nå ha ein tekstboks med fin raud tekst og rett plassert i høve til bildet. Men boksen har fortsatt ei ramme med svart strek. **Denne tar du vekk på følgjande måte:**

- 35. Merk tekstboksen (sjå pkt. 25. og 26.) og du får dermed opp menyen "*Tegneverktøy Format*".
- 36. Klikk på "*Format*" og deretter på "*Figuromriss*" i menyalternativet "*Figurstiler*". Du får opp ein fargepalett med "*Temafarger*" og "*Standardfarger*" tilsvarande som for endring av skriftfarge (sjå punkt 31.). Under "*Standardfarger*" har du eit valg "*Uten omriss*".
- 37. Klikk på "*Uten omriss*", og ramma med svart strek rundt tekstboksen blir borte.

# **Metode 2 – skrive tekst med "WordArt"**

- 38. Klikk på "*Sett inn*" slik at denne menyen viser på "*Bandet*".
- 39. Klikk på "*WordArt*" (stor skråstilt *"A"* ) i menyalternativet "*Tekst*". Du får fram ei "*tavle*" med ulike skrifttyper (boksar med bokstaven "A") NB! Dersom du har Office 2007 så viser tavla ulike eksempel på utforming av WordArt-tekst, og vidare framgangsmåte blir litt ulik punkta vidare.
- 40. Klikk på eit valg på tavla (gjerne ein bokstav med litt skygge). Du får opp ein boks der det står "*Skriv inn teksten her*". Legg merke til at ein ny meny kjem opp – "*Tegneverktøy Format*". Skriv God Jul utan å klikke i boksen (men klikk utanfor boksen etterpå). På arket har du nå tekst med skygge, omriss og teksttype Calibri.
- 41. Klikk på teksta og merk den ved å klikke på ramma omkring, jf. pkt. 25 og 26.
- 42. Klikk på "*Hjem*" slik at denne menyen viser. Klikk på den vesle pila (svart trekant) ved sida av skrifttypenamnet, dra sleiden ned til du får fram skrifttype " *Cdwardian Øvript* ". Klikk for å velje denne typen. Klikk deretter på pila for skriftstorleik, jf. pkt. 27., og velg storleik 48. Klikk også på valget for skriftfarge, jf. pkt. 31. På arket skal det nå stå "*God Jul*" med skygge, blått omriss, raudt fyll og teksttype *Edwardian Øeript*.
- 43. La merkinga stå (ev. klikk og merk teksta på nytt) og klikk på "*Tegneverktøy Format*" slik at denne menyen viser på "*Bandet*".
- 44. Klikk på "*Tekstomriss*" i "*Menyfeltet*" "*WordArt*-*stiler*". Du får opp samme fargepalett med "*Temafarger*" og "*Standardfarger*" som ved pkt. 31.
- 45. Klikk på alternativet "*Uten omriss*" og omrisset på bokstavane blir borte.

Det siste du nå må gjera er å plassere teksta rett i forhold til bildet på kortet. **Dette gjer du slik:**

46. Merk teksta og ta tak med musepeikaren og dra teksta på høveleg plass i forhold til bildet. Legg merke til at du også kan skråstille (dreie) denne "*WordArt*"-teksta ved å ta tak med musepeikaren i "*handtaket*" med grøn kule på merkeramma.

#### **Metode 2 – skrive tekst med "***WordArt***" i Word 2007-versjon:**

- 1. Klikk på "*Sett inn*" slik at denne menyen viser på "*Bandet*".
- 2. Klikk på "*WordArt*" (stor skråstilt *"A"* ) i menyalternativet "*Tekst*". Du får fram ei "*tavle*" med mange ulike utformingar av teksta "*WordArt*". Klikk på alternativet lengst oppe til venstre på "*tavla*" . Du får opp eit nytt menyfelt "*Rediger WordArt tekst*", og eit blått felt der det står "*Sett inn tekst*".
- 3. Skriv "*God Jul*" utan å klikke på det blå feltet. Klikk "*OK*" nede til høgre, og "*God Jul*" legg seg inn på kortet ditt med skriftutforming tilsvarande WordArt-alternativet du klikka på. Legg merke til at ein ny meny også kjem opp på "*Bandet*" – "*WordArtverktøy Format*".
- 4. Klikk på "*Plassering*" i menyalternativet "*Ordne*". Du får opp 10 ulike valg for plassering av WordArt-teksta (illustrert med miniatyrsider), jf. bildeplassering i pkt. 16.
- 5. Klikk på alternativet nede til høgre, og WordArt-teksta flytter seg ned til høgre på kortet ditt.
- 6. La "*Format*"-menyen stå oppe. Klikk på "*Figurfyll*" i menyalternativet "*WordArt-stiler*", og du får opp same "*fargepalett*" som i pkt. 36.
- 7. Klikk på "*boks*" med raud farge under "*Standardfarger*", og bokstavane i "*God Jul*" blir fylt med raudt.
- 8. Klikk deretter på "*Figuromriss*" i menyalternativet "*WordArt-stiler*" og velg med klikk alternativet "*Uten omriss*" under "*Standardfarger*".

Du har nå stor raud tekst med skrifttype "*Arial Black*" på kortet ditt. For å endre skrifttype gjer du slik:

- 9. "*Høgre-klikk*" på teksta og velg "*Rediger tekst*" på menyen du får opp. Nå kjem du tilbake til menyfeltet "*Rediger WordArt tekst*" der du skreiv inn "*God Jul*".
- 10. Klikk på pila (svart trekant) til høgre for skrifttypenamnet, ta tak i sleiden og dra ned til du finn skrifttype" *Cdwardian Øcript*".
- 11. Merk «*WordArt»-*teksta og ta tak med musepeikaren og dra teksta på høveleg plass i forhold til bildet.

## **Framgangsmåte for sette inn bilde frå eige bildearkiv:**

Framsida av kortet (høgre side på arket) er nå nesten ferdig, men i staden for å bruke bilde/ illustrasjon frå "*Internett*" kan du gjera kortet meir personleg ved å skifte ut bildet/illustrasjonen du har sett inn med eit bilde frå ditt eige bildearkiv.

- 47. Klikk på *"Sett inn*", slik at denne menyen viser på "*Bandet*". Velg "*Bilder*" på "*Menyfeltet*" "*Illustrasjoner*".
- 48. Maskina vil nå automatisk søke til "*Bibliotek > (Mine)Bilder*" (Vel å merke dersom du sjølv eller andre *ikkje har "kludra"* systemet til med å endre innstillingane på maskina).
- 49. Leit fram ditt aktuelle bilde ved å klikke på og opne den mappa der du har bildet.
- 50. Sett inn bildet ved å dobbeltklikke på det, ev. merk bildet og klikk "*Sett inn*" nede i menyboksen.
- 51. Bildet du nå har fått på skjermen er sannsynlegvis for stort til å passe i spalta på høgre side. Juster storleiken slik som vist i pkt. 13.
- 52. Merk bildet med klikk og opne "*Format*"-menyen, og deretter "*Plassering*" i menydelen "*Ordne*". Velg med peik og klikk eit alternativ frå feltet med ulike plasseringsalternativ.
- 53. Merk bildet/illustrasjonen du tidlegare sette inn og trykk "*Del*" på tastaturet, ev. tilbaketasten for å slette bildet/illustrasjonen.
- 54. Ta tak med musepeikaren *inne på bildet* og dra bildet ditt på plass der det skal stå på kortet.

Framsida på kortet er nå stort sett ferdig, men du kan "*pynte*" sida litt ekstra med å legge ramme på bildet og/eller sette inn ulike julemotiv som f.eks. julenek, kristtorngreiner, granbar, bjøller, dompap osv.. På baksida (venstre spalte) passar det også med ein eller fleire illustrasjonar, men kanskje ikkje med bilde slik som på framsida. Aktuelle illustrasjonar kan hentast i maskina, eller ved å søke på Internett. Framgangsmåten blir slik som vist i pkt. 6. til pkt. 13.

#### **Sette ramme eller ulike bildekanteffektar på bildet**

- 55. Merk bildet slik at "*Bildeverktøy – Format*"-menyen viser på "*Bandet*". På "*Menyfeltet*" "*Bildestiler*" har du ei rekke ulike alternativ (fleire valg kan også kombinerast).
- 56. Til venstre på dette menyfeltet ser du 6 miniatyrbilde med ulike rammer. Før musepeikaren frå det eine minatyrbildet til det andre og legg merke til at bildet på kortet får ei ny ramme for kvar gong du flytter musepeikaren.
- 57. Klikk på den vesle pila (liten svart trekant med strek over) nede til høgre for miniatyrbilda og du får opp 22 nye alternativ for omramming av bildet.
- 58. Klikk på ovalt miniatyrbilde til vestre i nest nedste rad og bildet på kortet blir ovalt med mjuk (diffus) kant. Velg andre rammealternativ og eksprimenter litt til du finn omramming du synest passar.
- 59. Til høgre i menyfeltet "*Bildestiler*" har du tre valg: "*Bildefigur*", «*Bildekantlinje*» og "*Bildeeffekter*". I kvart av desse ligg det veldig mange ulike alternativ. Fleire alternativ kan kombinerast til å lage eit utall ulike bildefasongar, omramming og skyggeeffektar. Eksprimenter gjerne med desse alternativa, men ver litt kritisk. Hugs at eit julekort bør ha ein viss stil og ikkje sjå ut som ein glorete ungdomskulekollasj.

#### **Legge til pynteeffektar på kortet**

Her vil det vera ein stor fordel dersom du først har laga deg eit lite "*Bildearkiv*" av ulike julemotiv som du hentar på Internett, jf. orienteringa i tipsboksen på side 1. Illustrasjonen under viser eit døme på pynteeffektar med kristorngreiner som er lagt til på «framsida» av kortet. Legg merke til at det er samme illustrasjon rundt heile bildet, som er tilpassa ved endesnuing og/eller speilvending. På «*baksida*» er det sett inn ein krans, men her kan du sjølvsagt sette inn andre «utklipp», eller eit bilde frå ditt bildearkiv.

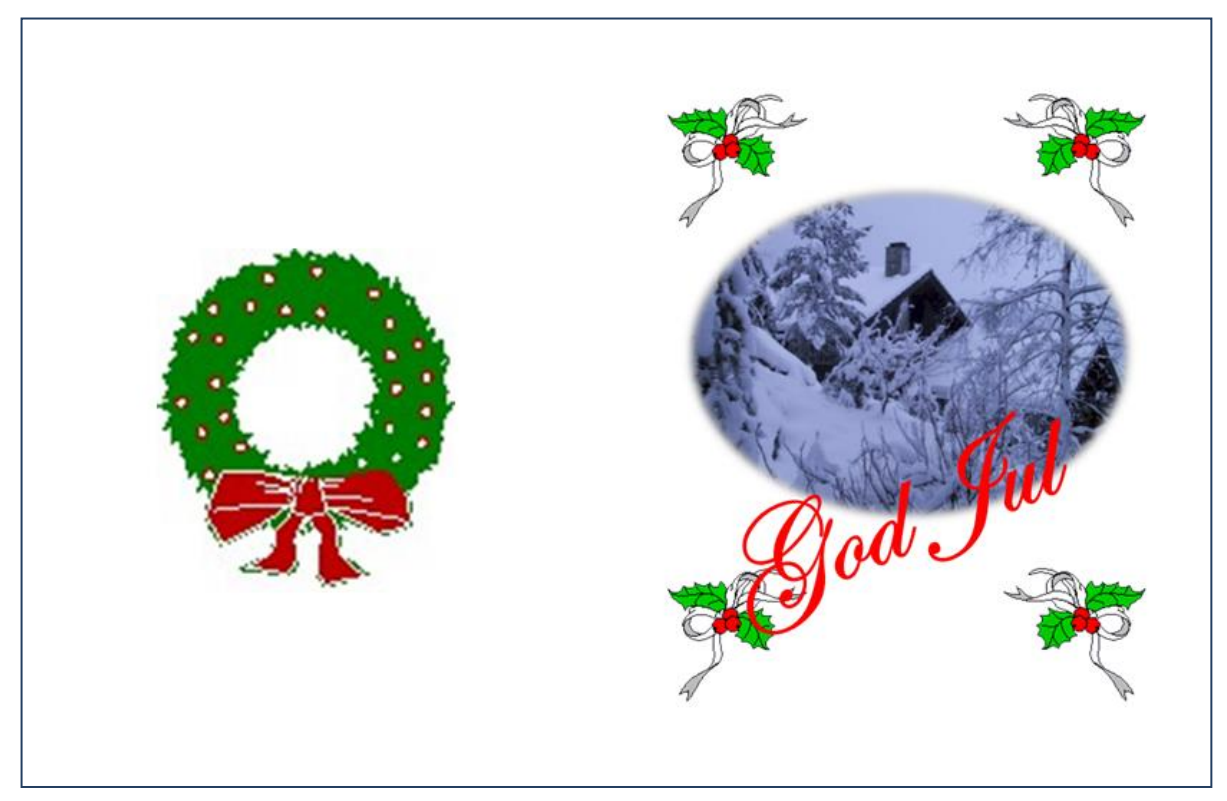

#### **Tekst inne i kortet.**

Denne skriv du på eit nytt ark med liggande "*Sideoppsett*" og gjerne to spalter slik at du får delt teksta i to kolonner tilsvarande sidene i kortet, jf. «*Julekveldsvisa*» på neste side. Juster skrifttypen til ein type som liknar på handskrift, jf. Pkt. 33. og 34. Du kan også legge til dekorasjonar, for eksempel bordar med julemotiv på toppen av, eller ved sida av kvar kolonne. Og du kan sette inn bilde som høver til den du skriv og adresserer kortet til (Eks. bilde frå sommarbesøk, konfirmasjon, reise de har gjort i lag, osv.) Nå kan du dra full nytte av tekstbehandling ved å skrive ein standardtekst med eit generelt innhald om deg og familien din det siste året. Denne lagrar du med namnet "*julebrev-mal*". Denne malen kan du bruke som grunntekst på alle dei 20-30 julebreva du skal skrive, men du tilpassar brevet ved å endre eitt eller fleire avsnitt i malen slik at det passar spesielt til den du skal sende brevet til.

Ved utskrift skriv du først ut fram og bakside av kortet, deretter snur du arket og skriv ut brevinn-haldet på den andre sida før du brettar arket til A5-format.

## *Julekveldsvisa* (Alf Prøysen)

*1. Nå har vi vaske golvet og vi har børi ved, og vi har sett opp fuggelband, og vi har pynta tre`! Nå sett vi øss og kvile og puste på ei stund, imens je rugger vogga, så bror din får en blund.*

*2. Dra krakken bortått glaset, så sett vi øss og ser og prøve finne leia der julestjerna er, den blankeste ta alle, hu er så klar og stor du ser a over taket der a Jormor -Matja bor.*

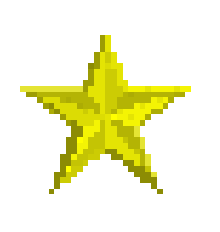

*3. Hu er så snill den stjerna, hu blonke,kan du sjå? Og nå skal je fortælja og du ska høre på. Den fyste gong ho skinte så laga hu ei bru i milla seg og himmel`n og ei krubbe og ei ku.*

*4. I krubba låg en liten gutt så fresk og rein og go` og mor hass dreiv og stelt`n og far hass sto og lo, og gjetergutta deromkring dom kute tel og frå og bar med seg små lamonger som gutten skulle få.*

*5. Og tel og med tre vise menn dom rei i flere da`r og ingen visste vegen og itte 'hen det bar, men stjerna sto og blonke på himmelhvelven blå så ingen ta dom gikk bort seg og alle tre fekk sjå.*

*6. Ja, det var fyste gongen at julestjerna brann, men sea har a brønni i alle verdens land, og såmmå å som hende, er stjerna like stor du ser a over taket der a Jordmor Matja*

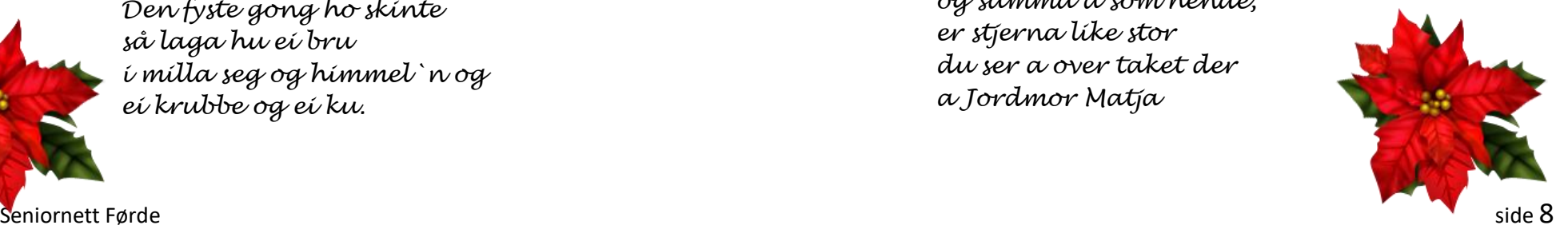

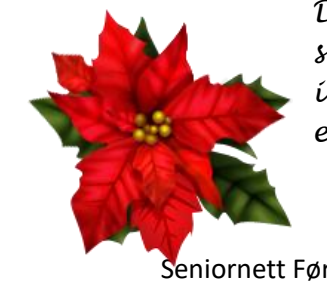